TCVT-RA Register Handleiding werkgever

Versie

Datum 23-4-2024

Bestandsnaam TCVT-RA Register handleiding

Classificatie V1 - informatie: "Intern gebruik"

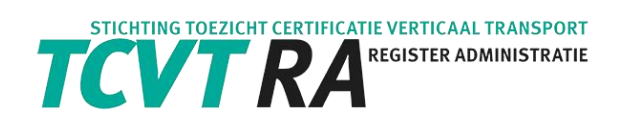

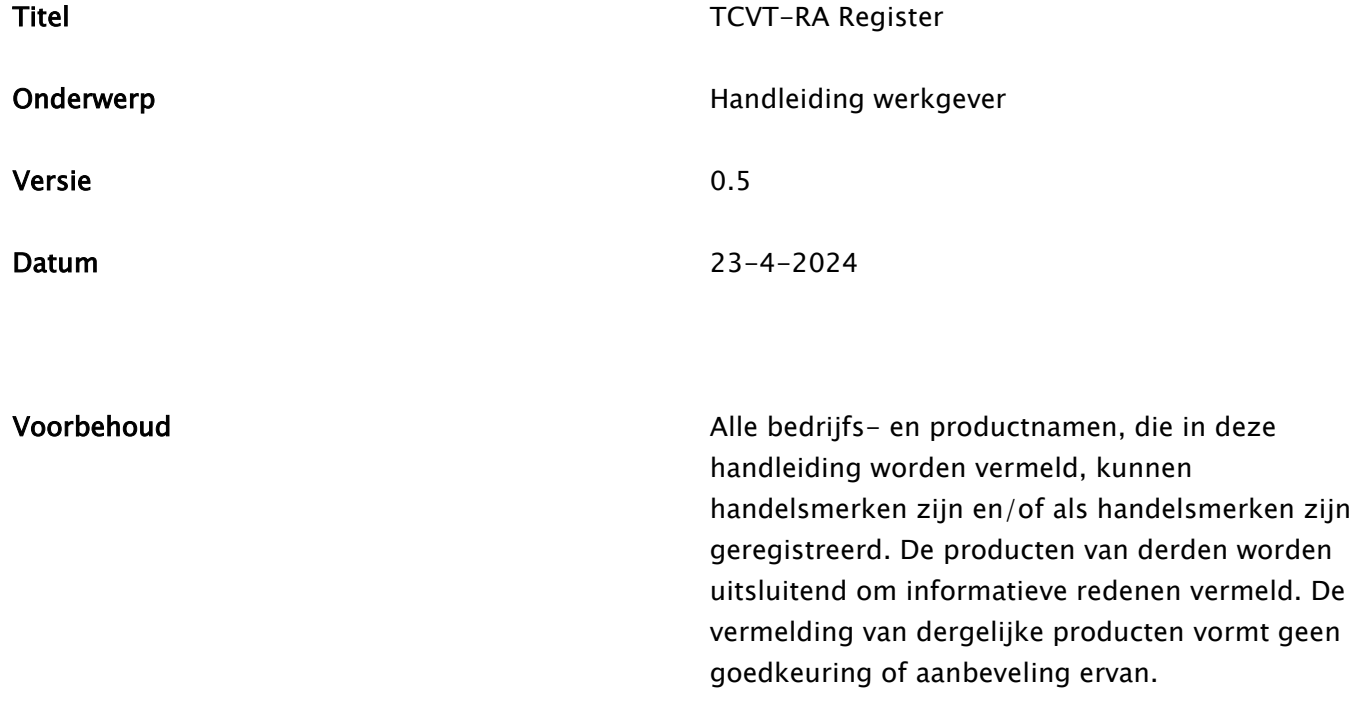

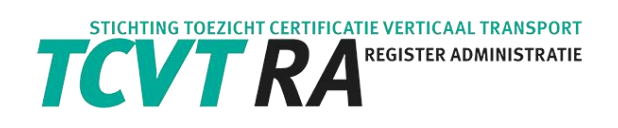

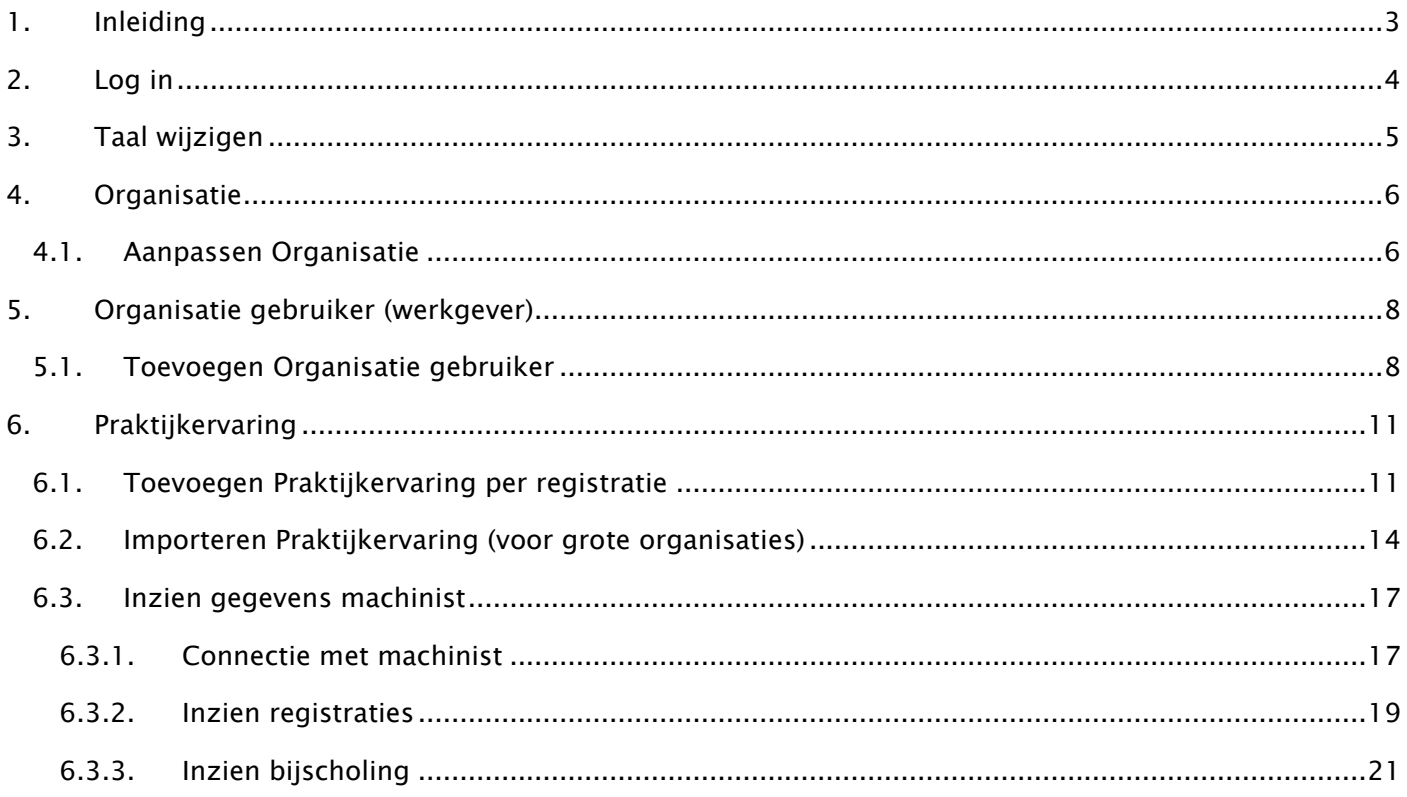

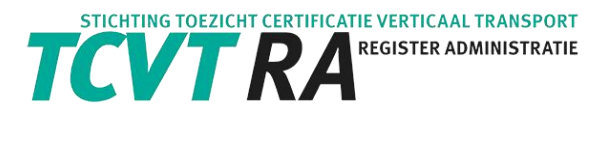

# <span id="page-3-0"></span>1. Inleiding

Het registreren van praktijkervaring in het TCVT-RA Register kan alleen door organisaties die door TCVTRA zijn geautoriseerd. Een autorisatiecode kan worden aangevraagd via: [kantoor@tcvt-ra.nl](mailto:kantoor@tcvt-ra.nl) TCVT-RA heeft uw bedrijfsnaam en emailadres nodig om de autorisatiecode aan te kunnen maken.

Geautoriseerde organisaties kunnen op hun beurt zelf gebruikers (werknemers) machtigen om praktijkervaring toe te voegen.

Deze handleiding is bedoeld voor de geautoriseerde organisaties en haar medewerkers.

Het gebruik van het systeem kan NIET via de app. Het gebruik van het systeem moet altijd door in te loggen op een PC/laptop.

Voor vragen over deze handleiding of het TCVT-RA Register kunt u contact opnemen met TCVT-RA, via: kantoor@TCVT-RA.nl

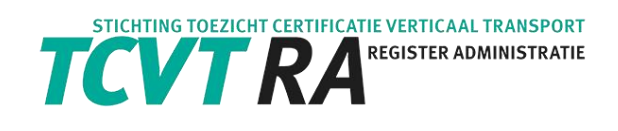

# <span id="page-4-0"></span>2. Log in

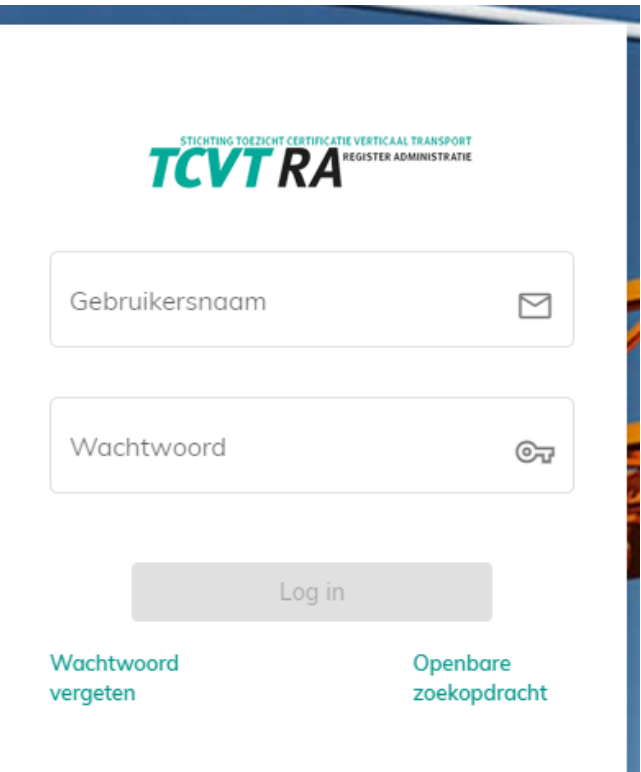

- Vul de gebruikersnaam (email adres) en het wachtwoord (dit is de 'moeder code") in die u eerder via de email heeft ontvangen en klik op Log in.
- Er wordt een 2de code naar het email adres gestuurd. Deze 2de code is maar eenmalig te gebruiken. Neem deze code over en klik op Submit.

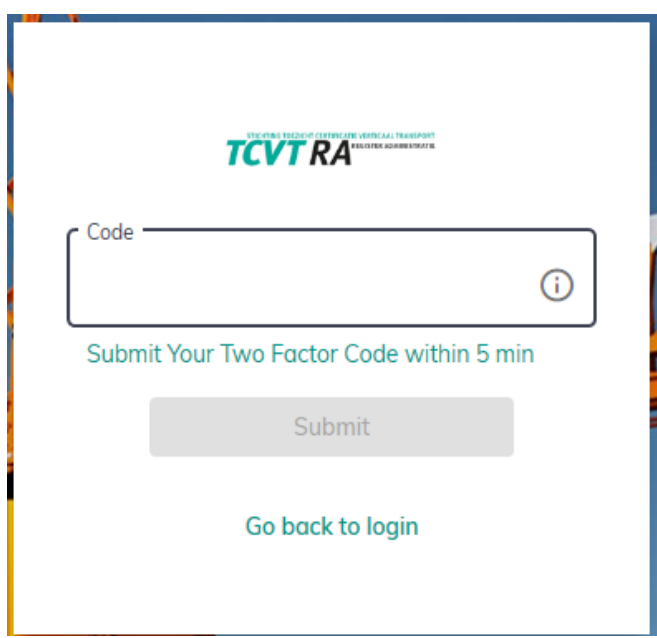

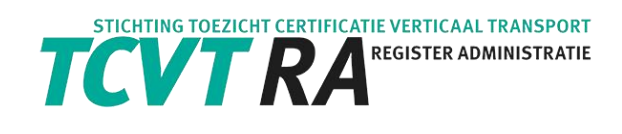

# <span id="page-5-0"></span>3. Taal wijzigen

• Als u bent ingelogd is, gaat u naar rechtsboven in het scherm.

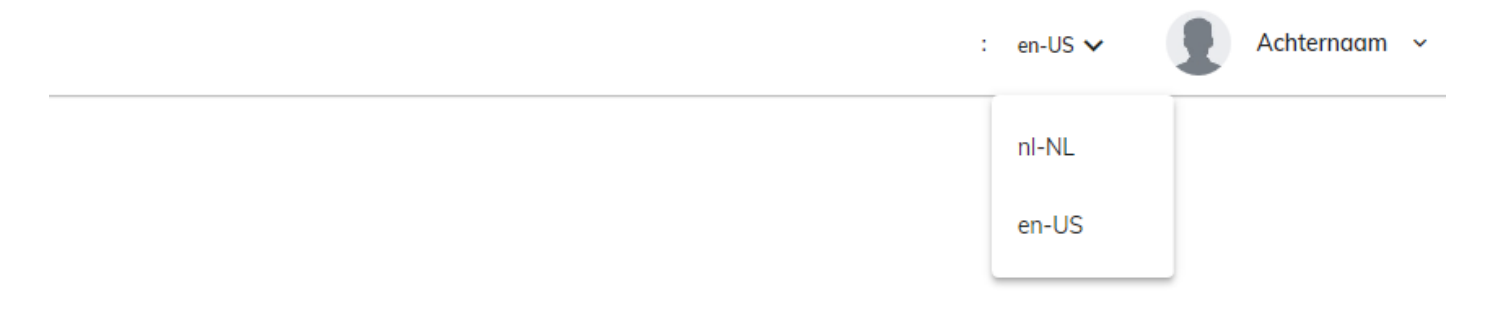

• Selecteer de gewenste taal.

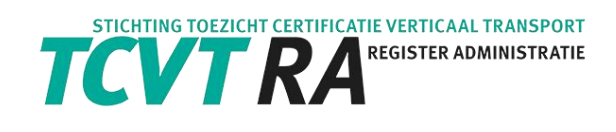

# <span id="page-6-0"></span>4. Organisatie

## <span id="page-6-1"></span>4.1. Aanpassen Organisatie

Vul uw bedrijfsgegevens eenmalig volledig in. Als deze gegevens compleet zijn, kunt u zelf gebruikers (werknemers) machtigen om praktijkervaring toe te voegen.

Ga naar Organisations in de Menubalk.

• Klik op het potlood

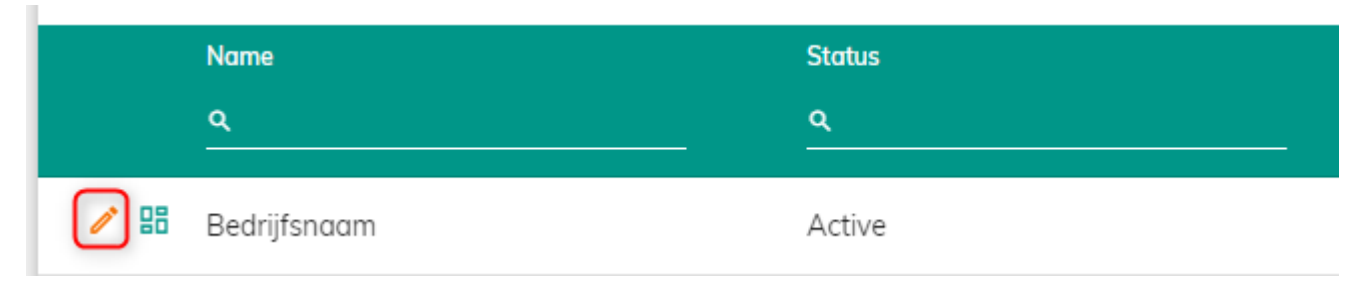

• Druk op de knop [Change].

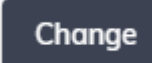

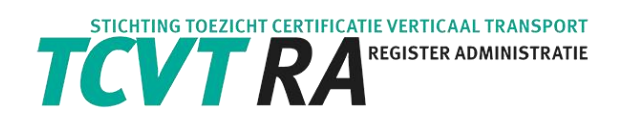

### • Vul de benodigde informatie in.

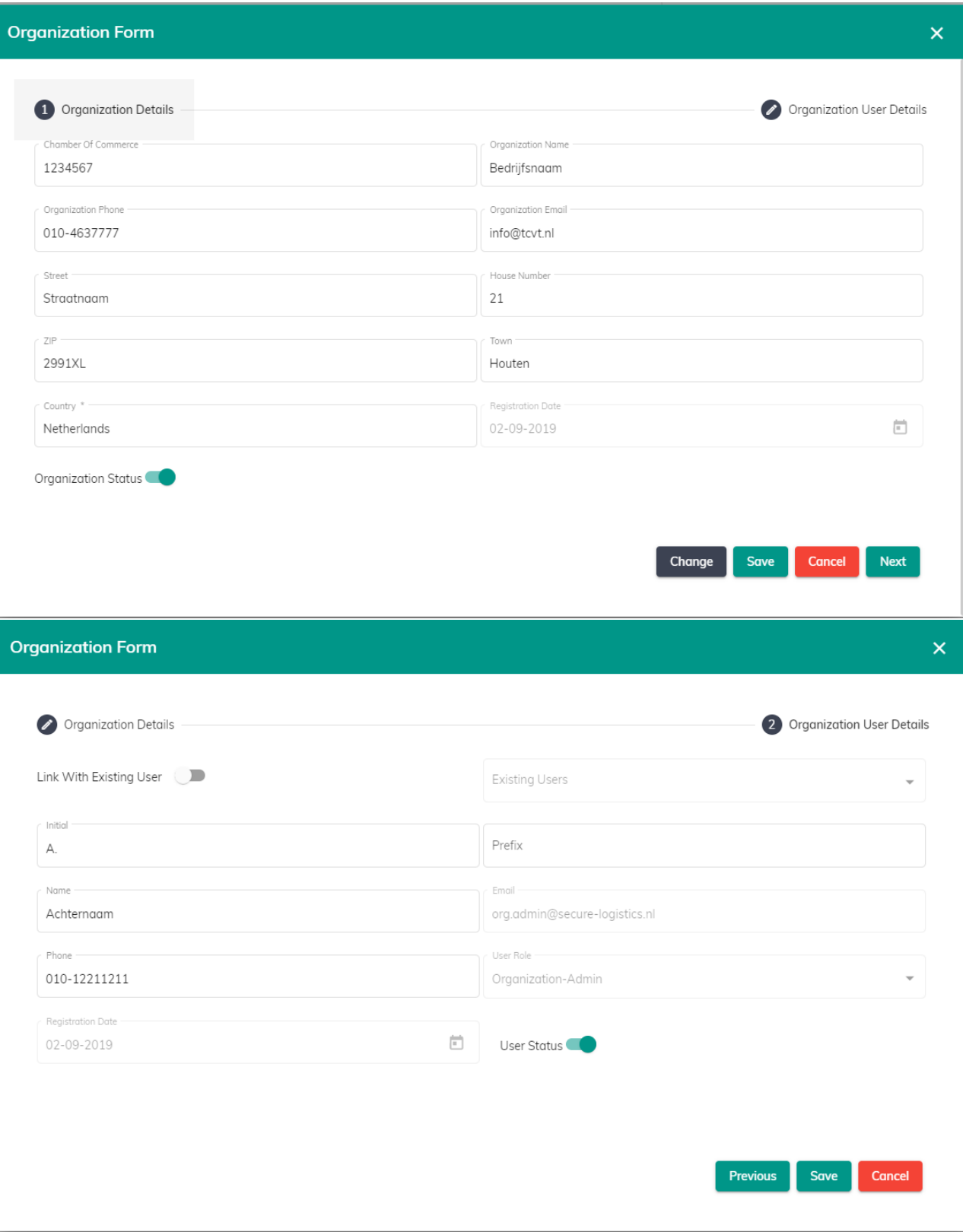

• Druk op [Save].

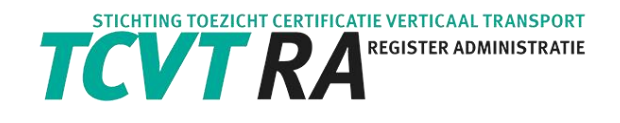

# <span id="page-8-0"></span>5. Organisatie gebruiker (werkgever)

## <span id="page-8-1"></span>5.1. Toevoegen Organisatie gebruiker

• U kunt als beheerder (admin) van de organisatie zelf gebruikers (user) aanwijzen, die praktijkervaring kunnen toevoegen. U logt hiervoor in op het TCVT-RA Register met de ontvangen gegevens.

HT CERTIFICATIE VERTICAAL TRANSPORT Achternaam org.admin@secure-logistics.nl Version : -Organisations ⊕ **Search Registration** 

De organisatie-admin ziet het menu item [Organisations].

• Klik op [Organisations].

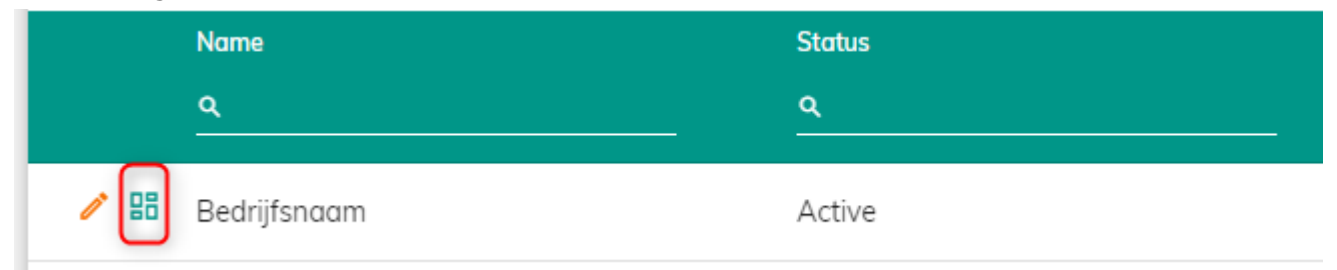

• Klik op de knop [Organisation User].

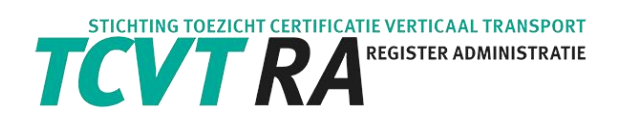

• Klik op de knop [New].

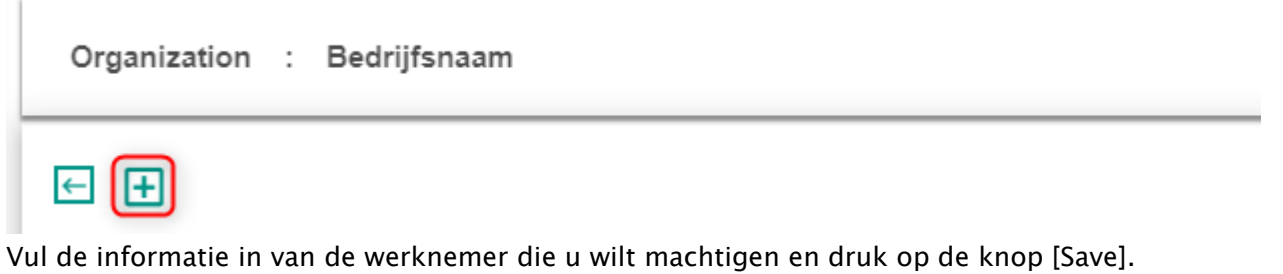

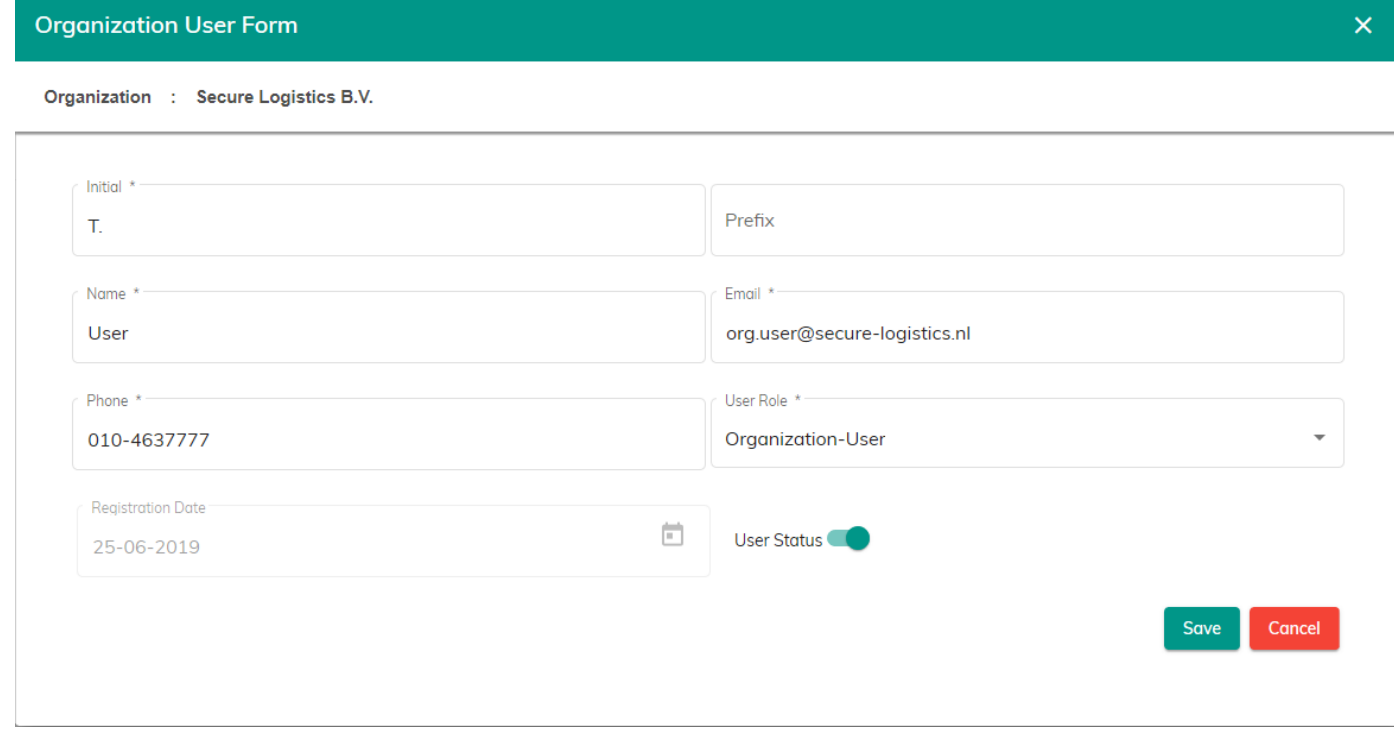

• De werknemer ontvangt vervolgens automatisch inloggegevens via een aparte email.

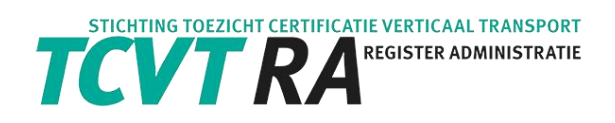

### Intrekken van de machtiging

- Voor het intrekken van de machtiging kunt u de user status aanpassen. Als u de user status op uit zet, vervallen de rechten van deze werknemer. Hij/zij krijgt geen toegang meer tot het Register en kan geen praktijkervaring meer toevoegen.

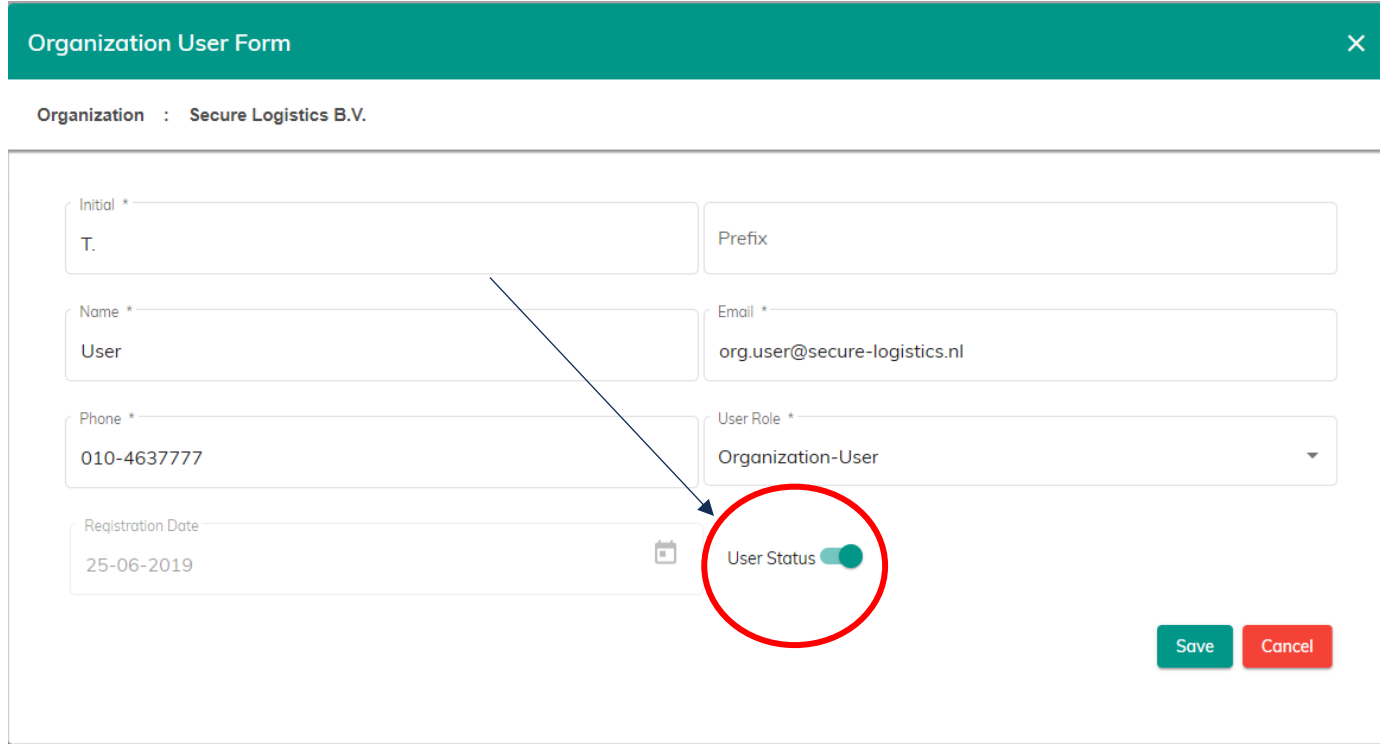

-

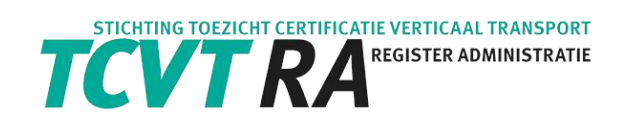

# <span id="page-11-0"></span>6. Praktijkervaring

<span id="page-11-1"></span>In dit hoofdstuk leest u hoe u praktijkervaring kunt toevoegen per registratie.

## 6.1. Toevoegen Praktijkervaring per registratie

Ga naar Search Registration in de Menubalk om de werknemer op te zoeken voor wie u de praktijkervaring wilt toevoegen.

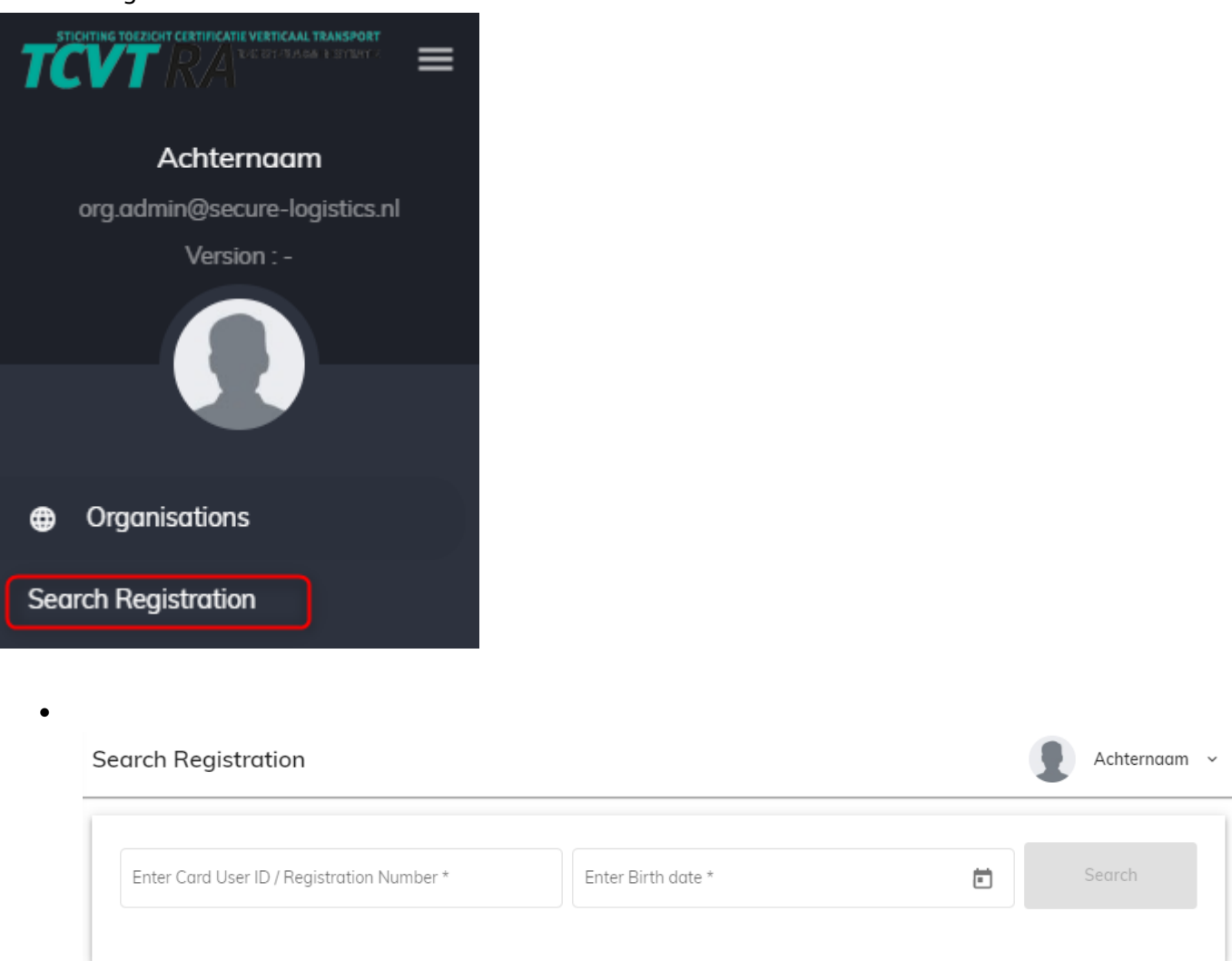

Vul het juiste user ID nummer (zeven cijfers) en de geboortedatum in in de zoekbalk. U kunt ook het registratienummer invoeren (Registration Number: vb 09-W401-123456) en de geboortedatum.

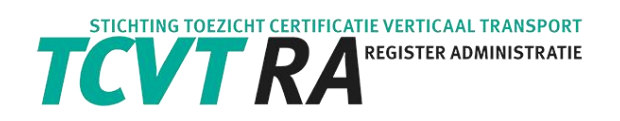

• Klik op de knop [Search] en vervolgens op het uitroepteken (Practical Experience).

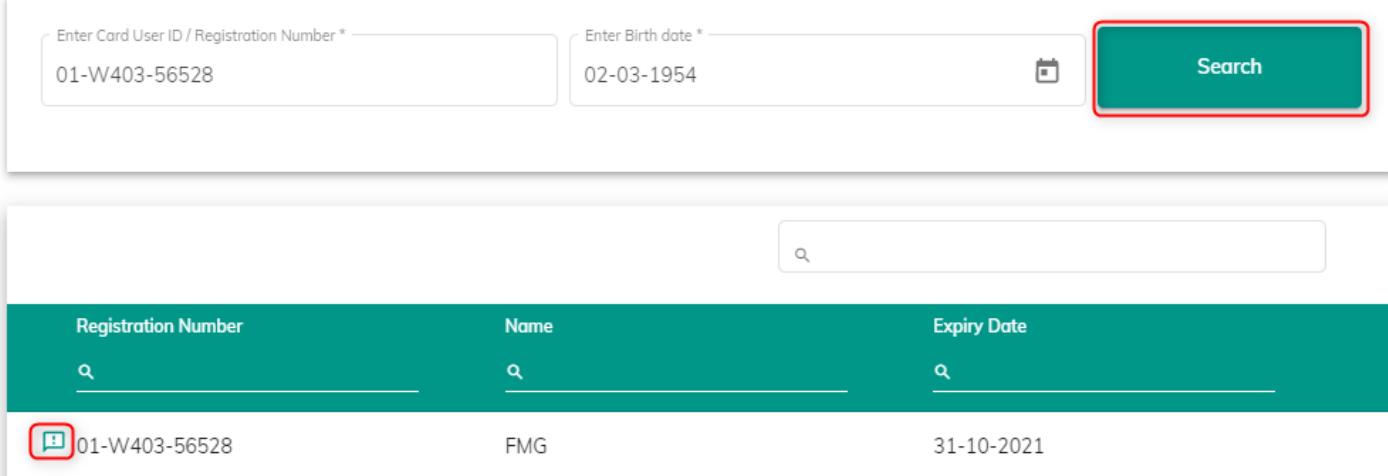

• U krijgt nu dit menu te zien. Klik op de knop [Nieuw].

### **Practical Experience**

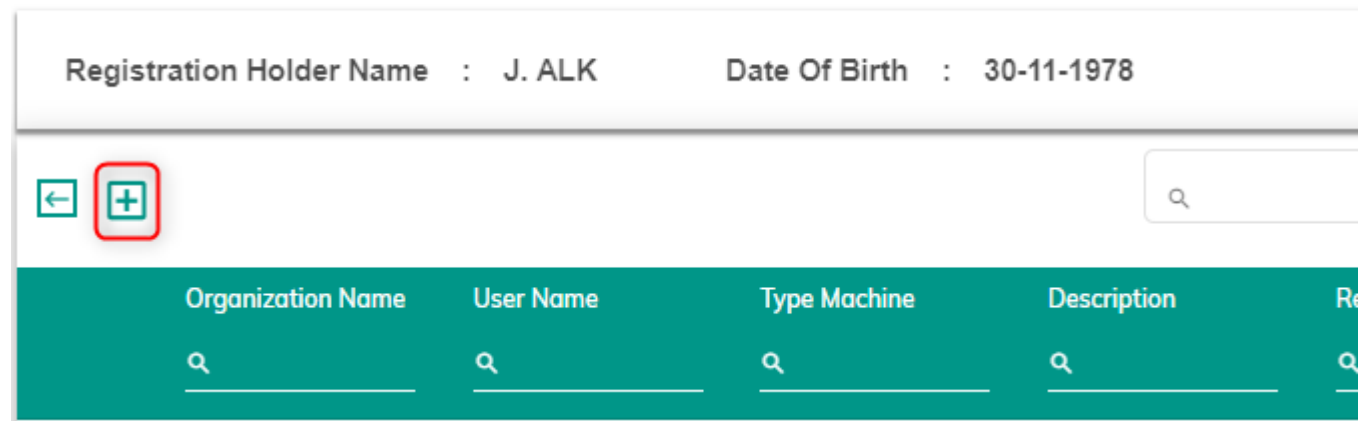

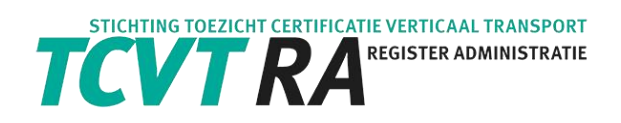

• Vul de gegevens in en druk de knop [Save].

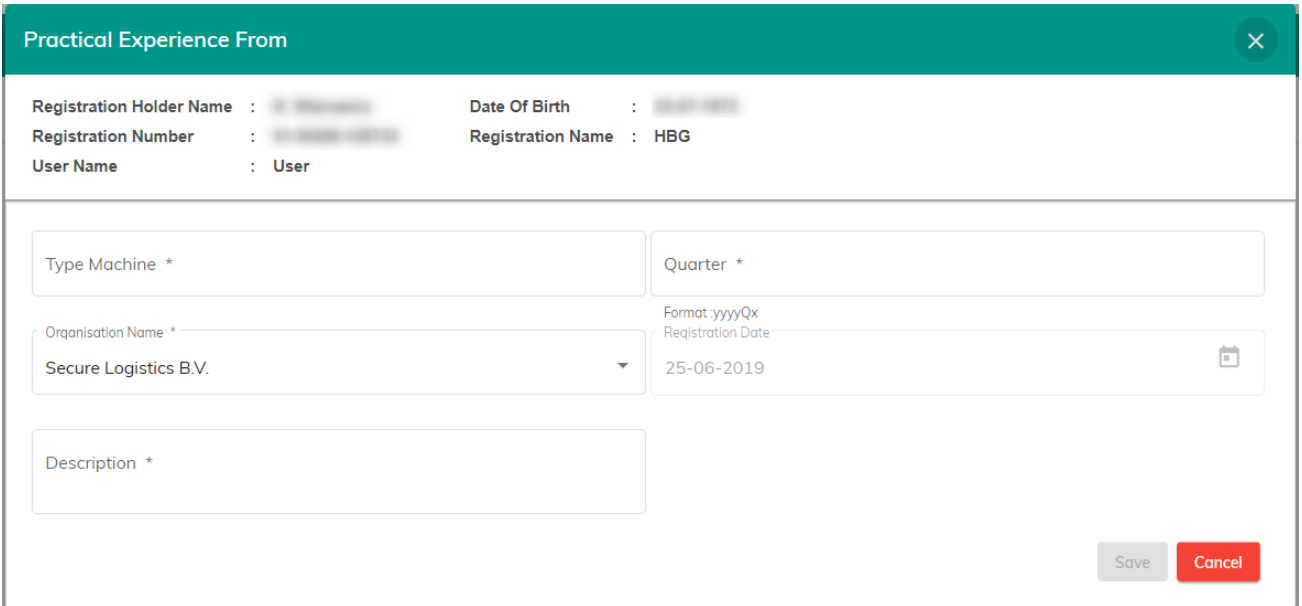

De praktijkervaring is nu inzichtelijk in het TCVT-RA Register en in de online omgeving (Secure Online) van de TCVT-RA registraathouder (machinist).

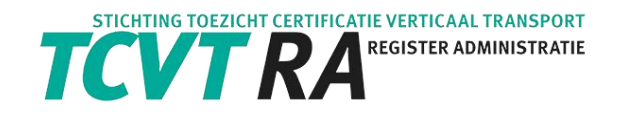

## <span id="page-14-0"></span>6.2. Importeren Praktijkervaring (voor grote organisaties)

U kunt ook in één keer een bestand importeren om praktijkervaringen toe te voegen. Een voorbeeld van zo'n bestand vindt u hier:

[https://online.secure-logistics.nl/tcvt/api/upload/MailDocument/TCVT Import bestand.csv](https://online.secure-logistics.nl/tcvt/api/upload/MailDocument/TCVT%20Import%20bestand.csv)

#### Hoe verder"

- Vul de kolommen in met de juiste gegevens:
	- 1. Registration number / Registratienummer (vb 09-W401-123456)
	- 2. Chamber Of Commerce / Kamer van Koophandel van het bedrijf in het TCVT-RA Register
	- 3. Type Machine / Type Machine

(keuze uit:

- o MK W4-01
- $O$  FMK W4-02
- $O$  FMG W4-03
- o ALK W4-04
- o GVM W4-05
- o TK (vast of mobiel) W4-06
- $O$  VRK W4-07
- 4. Description / Omschrijving
- 5. Quarter / Kwartaal (Formaat :yyyyQx)
- Verwijderen de eerste rij met kolomnamen en bewaar dit bestand als een CSV bestand

Hier staat een voorbeeld bestandgevuld met data

[https://online.secure-logistics.nl/tcvt/api/upload/MailDocument/TCVT Import voorbeeld.csv](https://online.secure-logistics.nl/tcvt/api/upload/MailDocument/TCVT%20Import%20voorbeeld.csv)

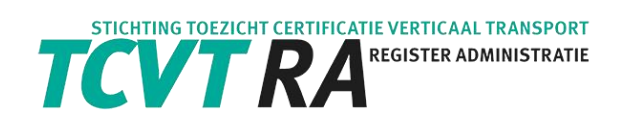

Ga naar Import File in de Menubalk om een bestand met praktijkervaringen toe te voegen.

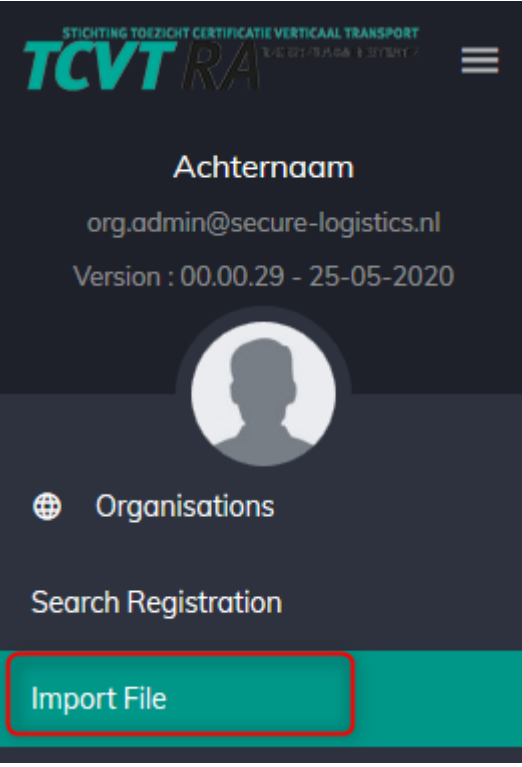

• Klik op het rood omcirkelde icoontje en selecteer het juiste bestand

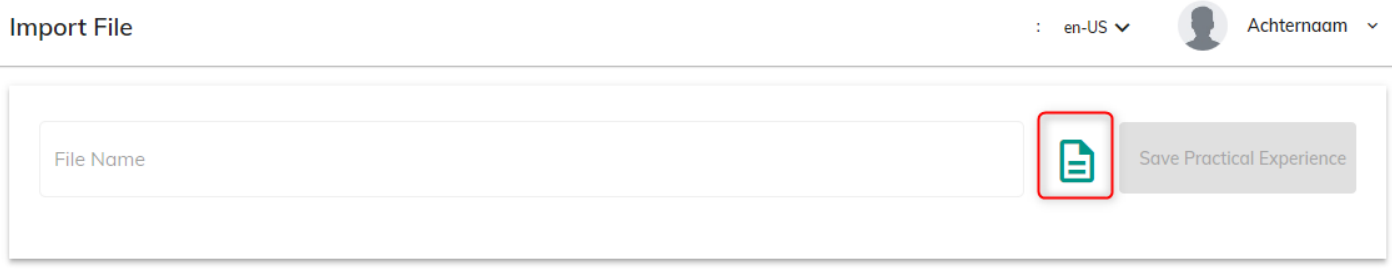

• Klik op de knop [Save Practical Experience]

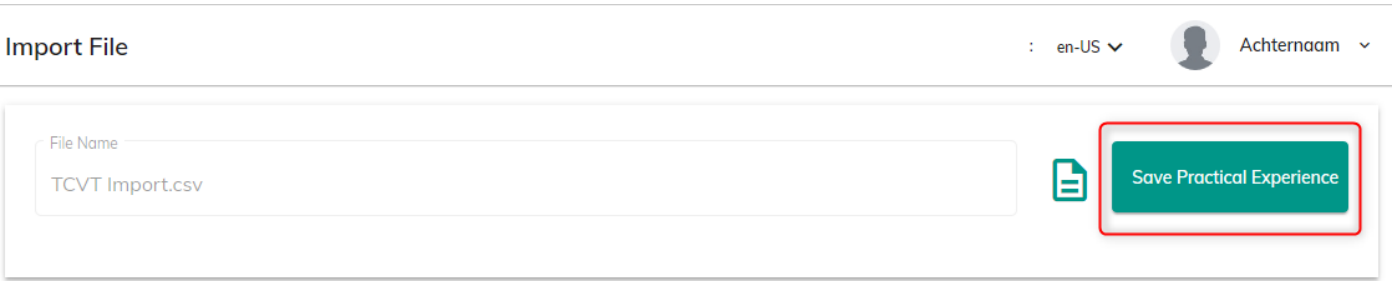

#### U krijgt nu het resultaat te zien.

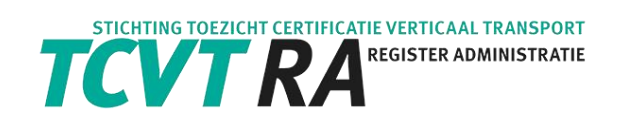

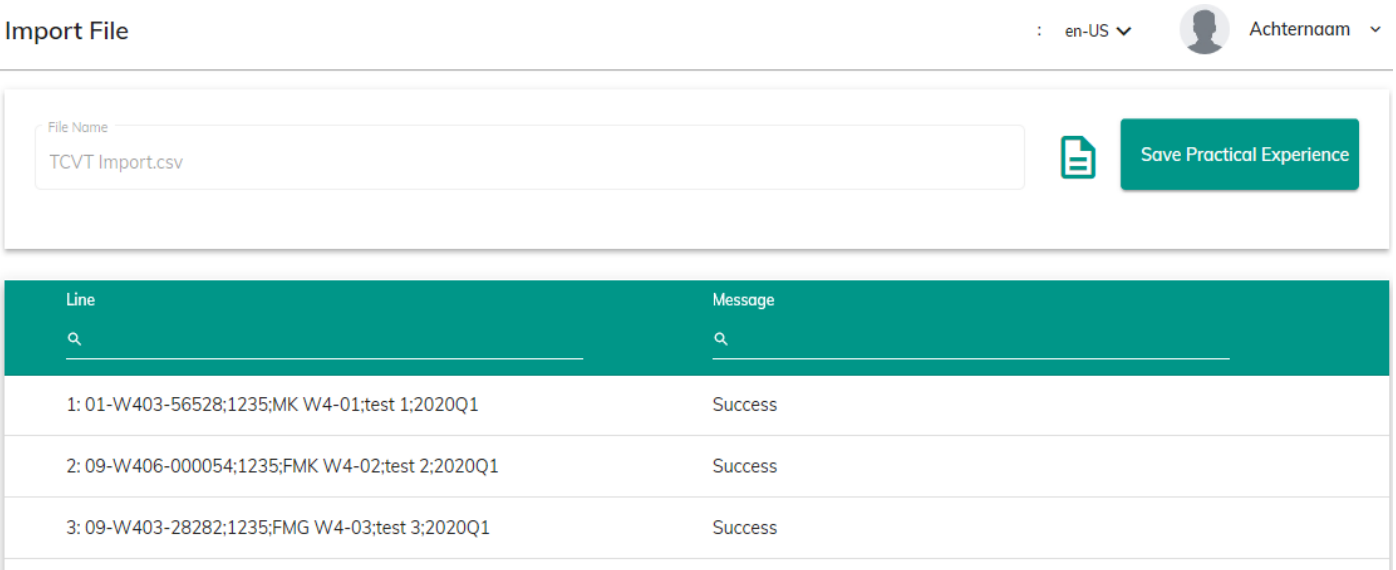

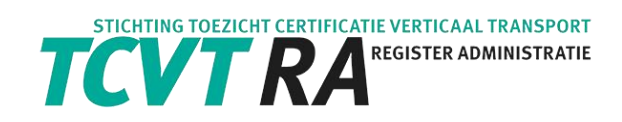

## <span id="page-17-0"></span>6.3. Inzien gegevens machinist

## <span id="page-17-1"></span>6.3.1. Connectie met machinist

1. Klik op Organisations en daarna op de knop [Organisatie Registratiehouder].

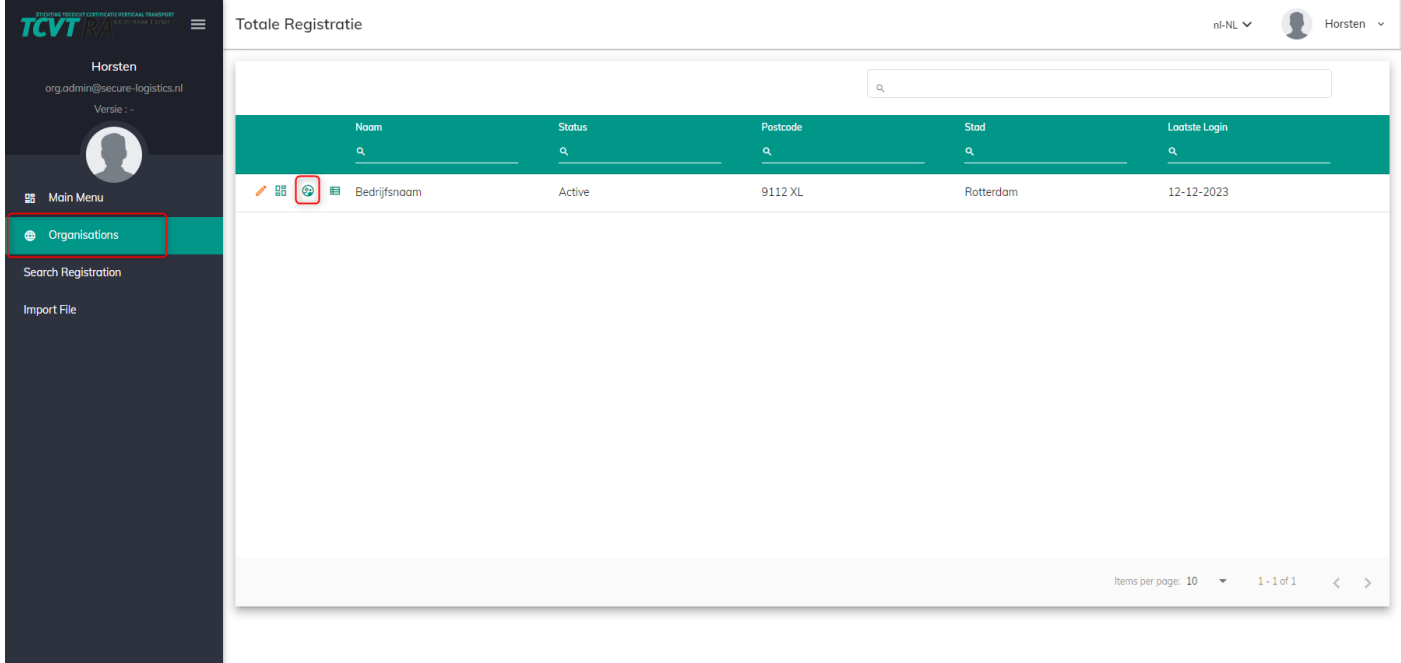

2. U krijgt het scherm [Organisatie Registratiehouder] te zien.

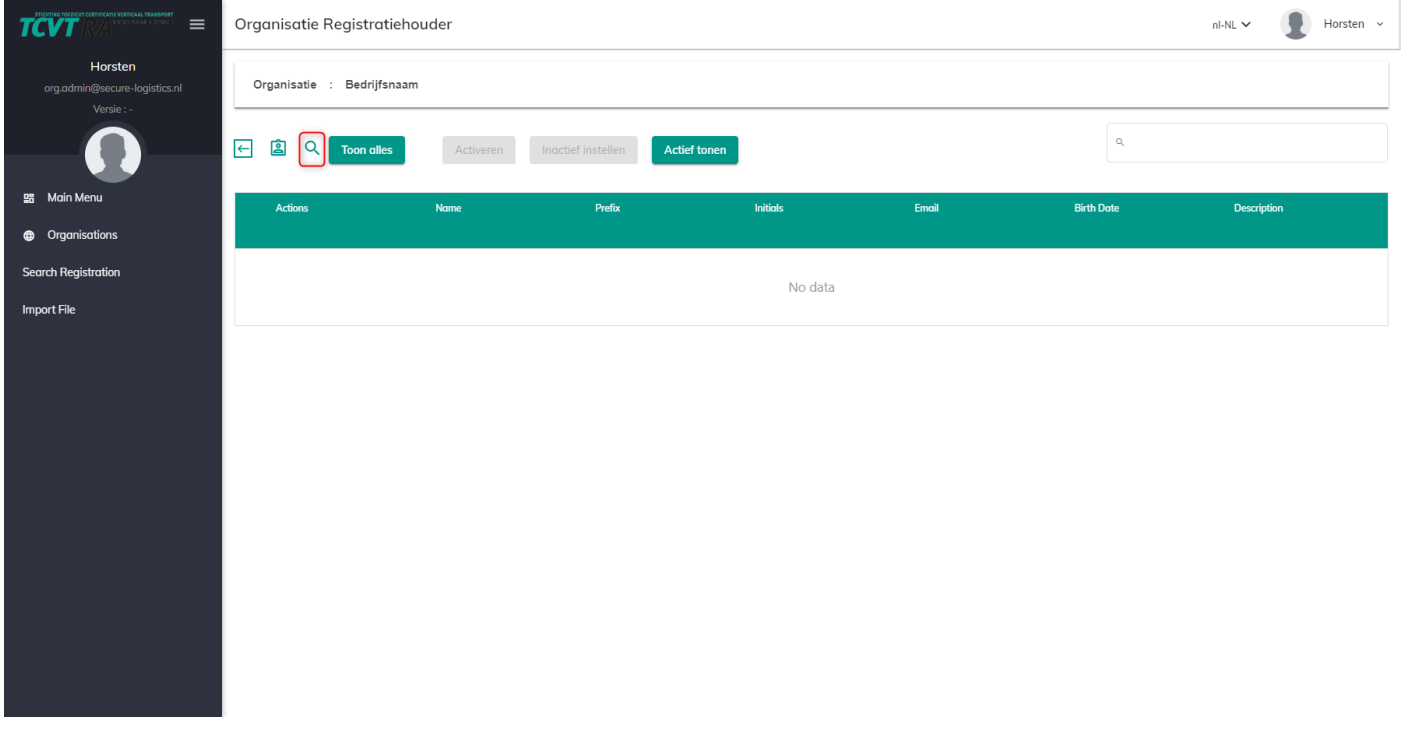

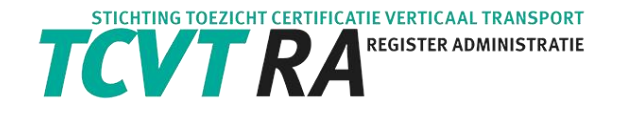

Druk op de knop [Registratiehouder toewijzen].

Vul het user ID nummer en de geboortedatum in van de machinist, waarvan u de gegevens wilt inzien.

De gegevens van de betreffende machinist worden getoond. Druk op [Toewijzen]. Er wordt een email verstuurd naar de machinist om de connectie te accepteren.

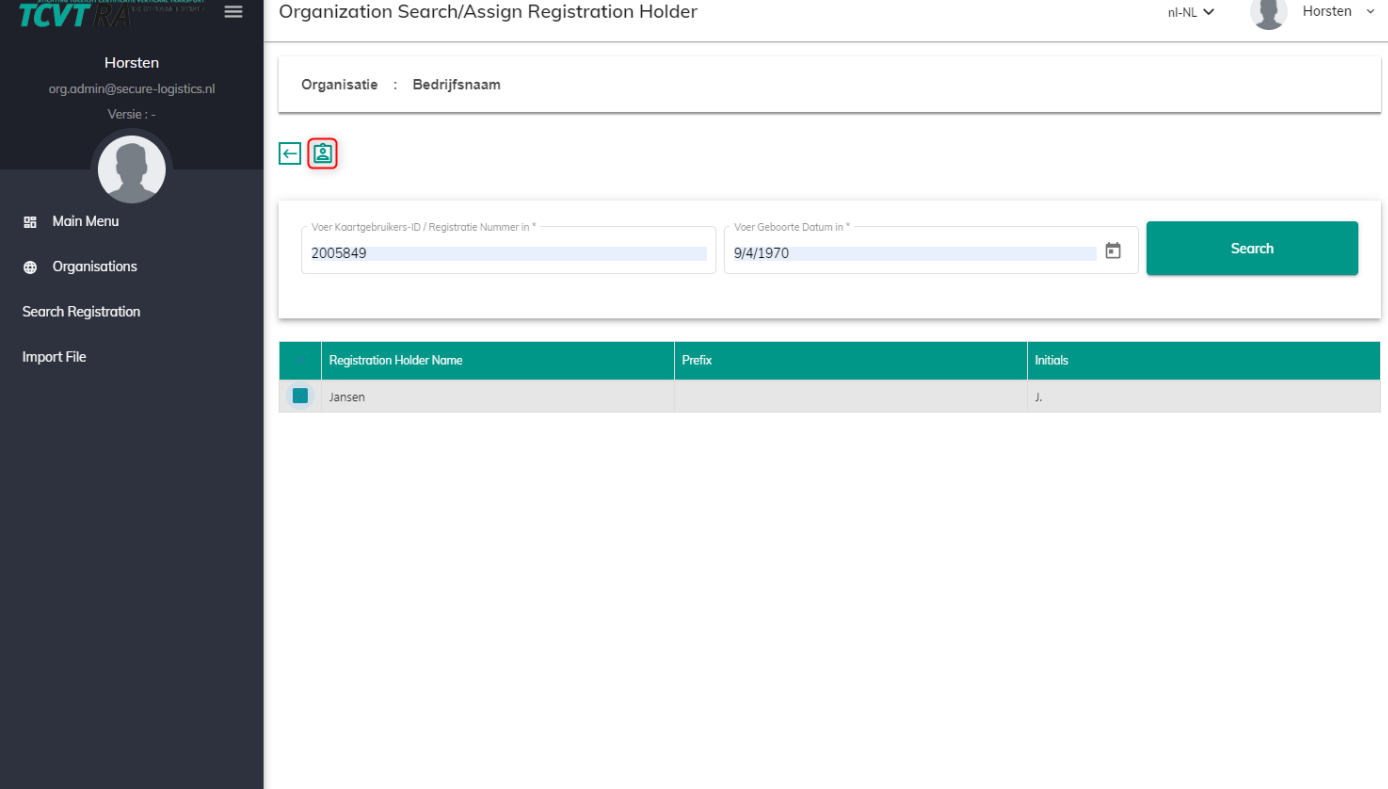

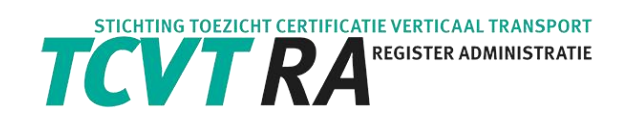

### <span id="page-19-0"></span>6.3.2. Inzien registraties

Na het accepteren van de machinist, kan de organisatie de gegevens van de machinist inzien.

1. Klik op Organisations en daarna op de knop [Organisatie Registratiehouder].

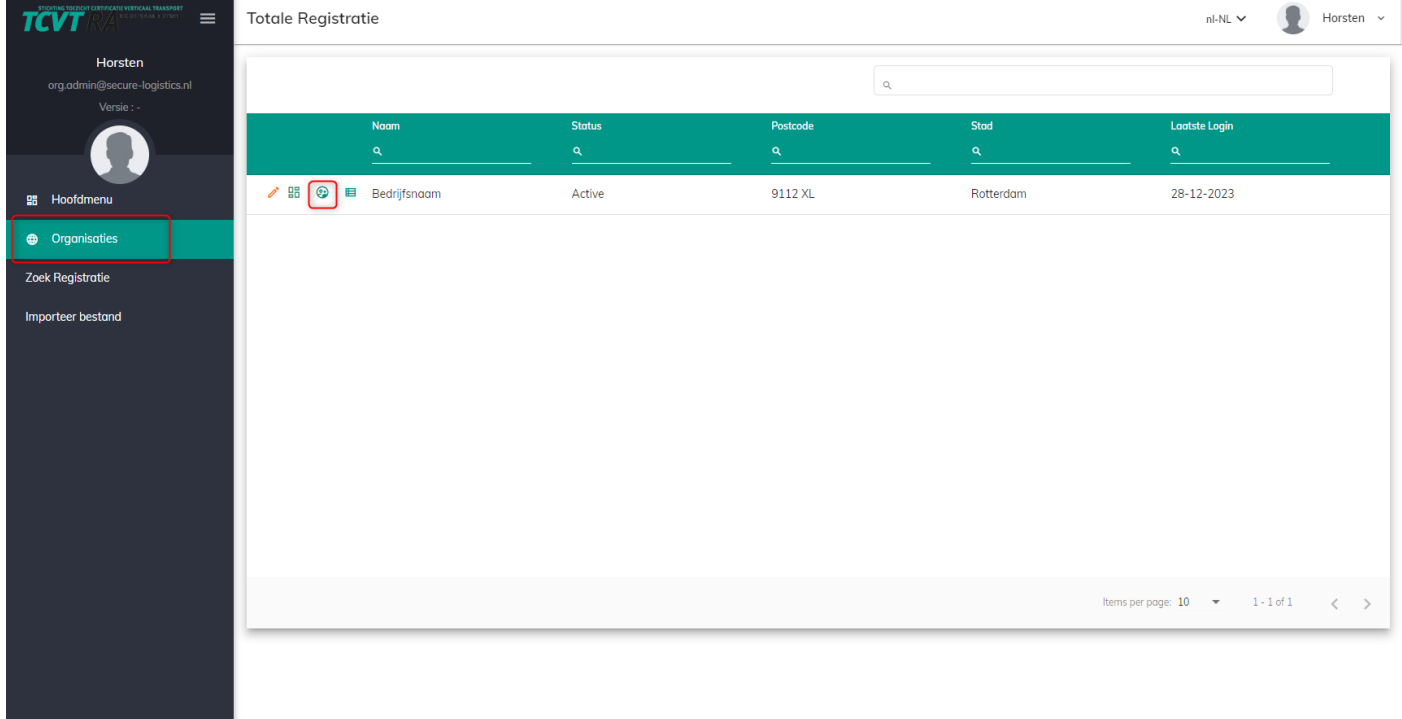

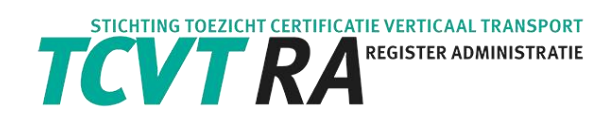

## 2. U krijgt het scherm [Organisatie Registratiehouder] te zien.

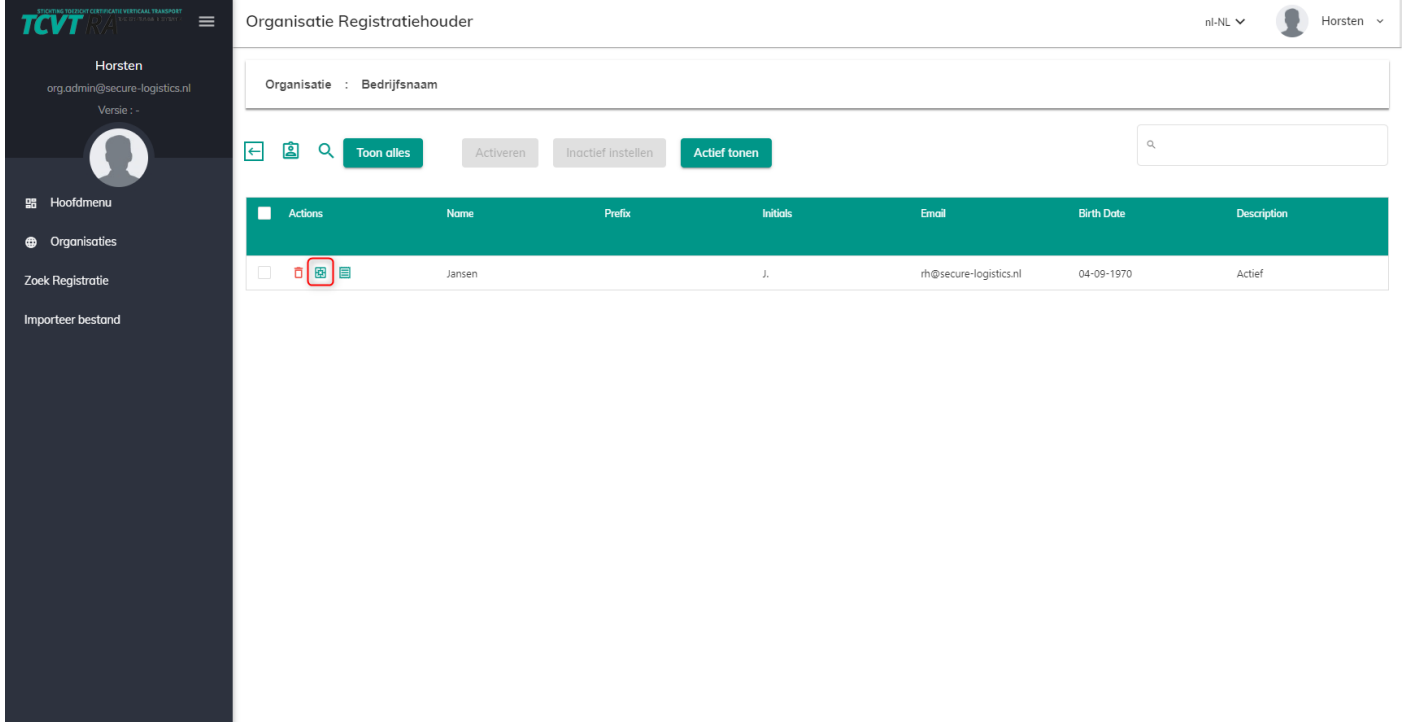

### 3. Druk op de knop [Registraties]. De registraties worden getoond.

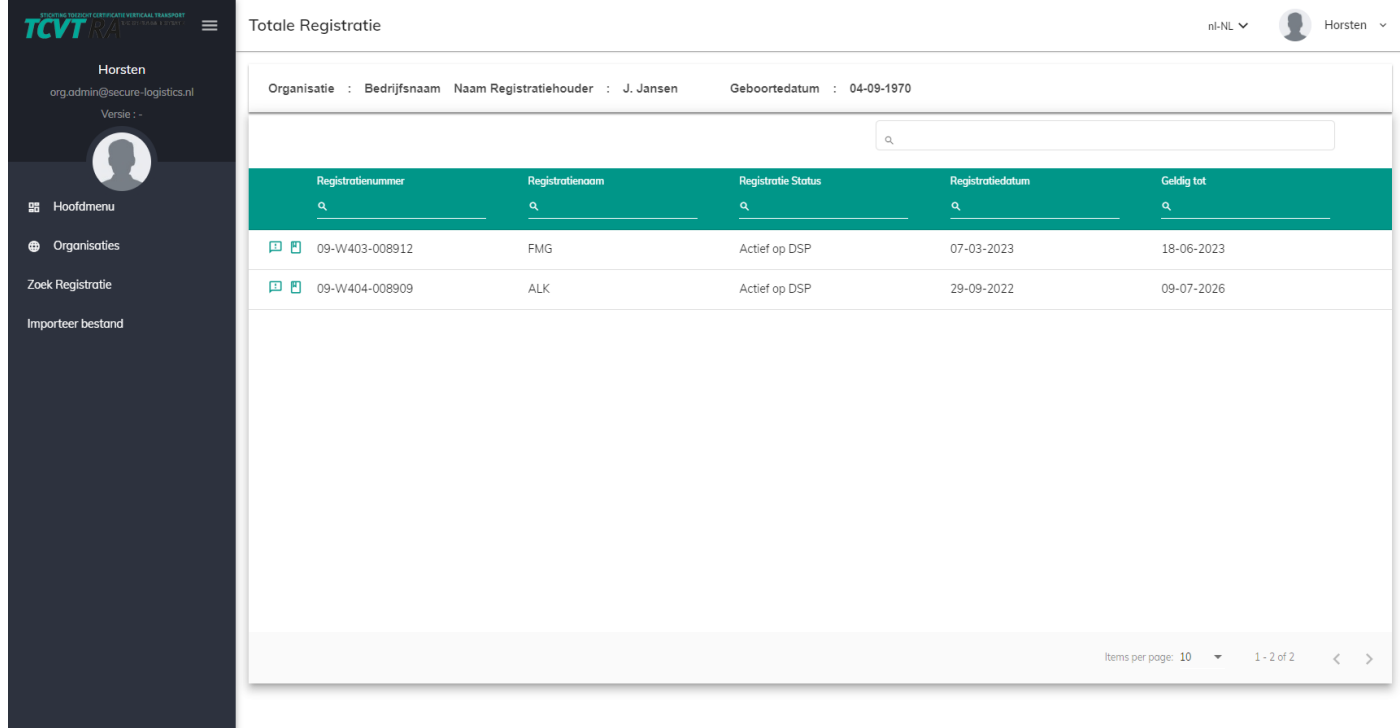

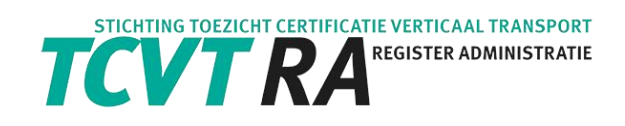

## <span id="page-21-0"></span>6.3.3. Inzien bijscholing

#### Volg de stappen van paragraaf 6.3.2 [Inzien registraties]

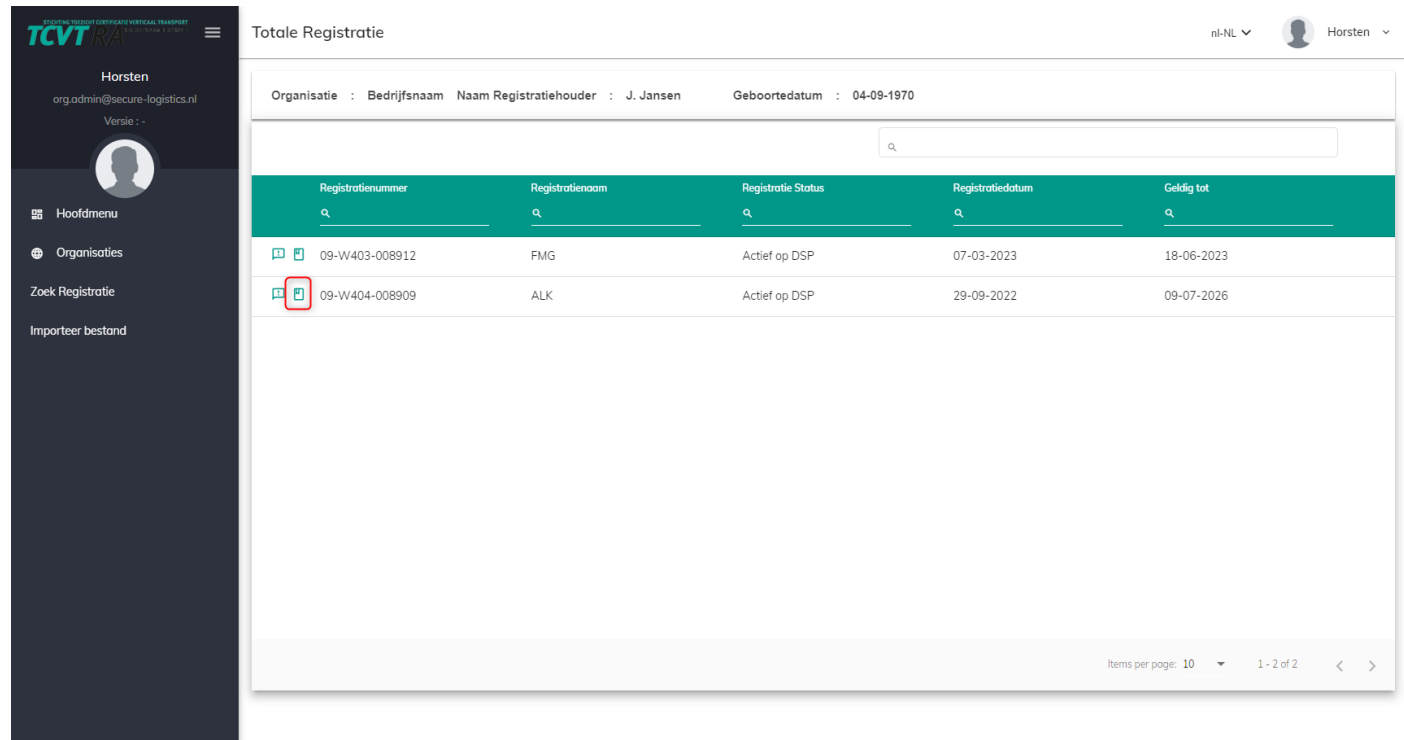

#### Druk op de [training]

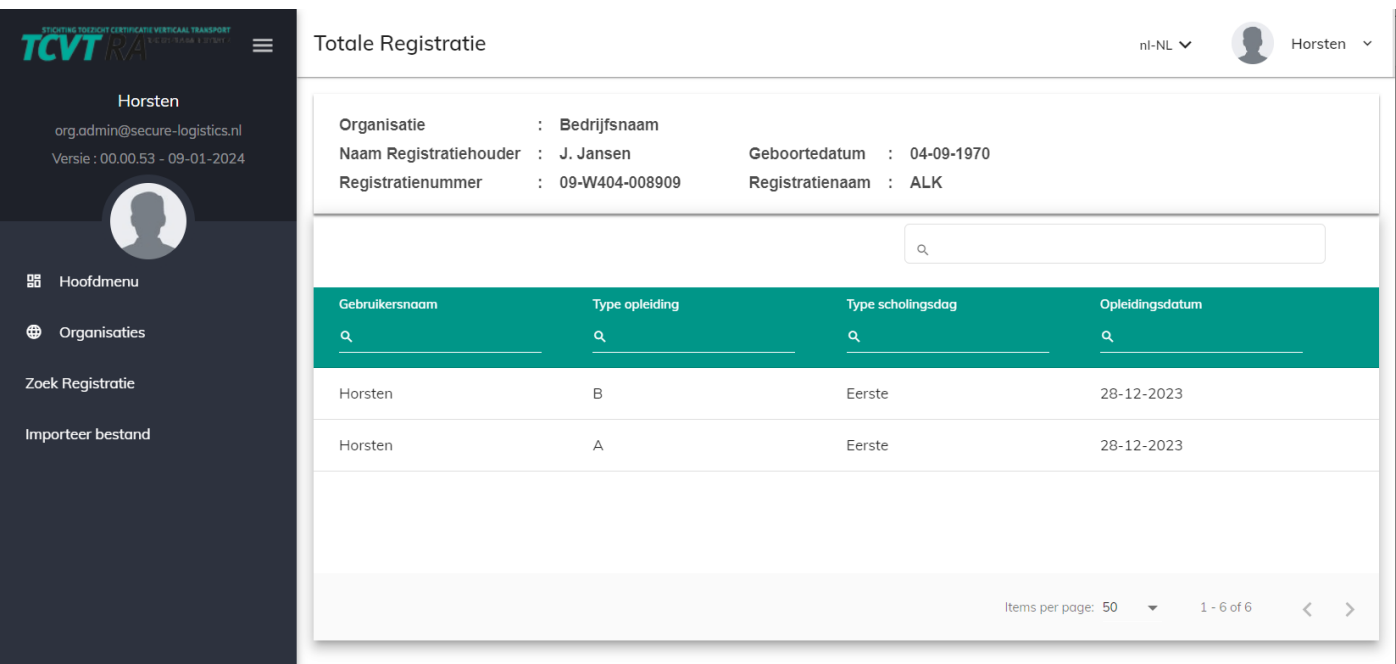